# ltrum .

Published on Online Documentation for Altium Products (<https://www.altium.com/documentation>)

[Home](https://www.altium.com/documentation) > Update From PCB Libraries

#### Using Altium Documentation Modified by Susan Riege on May 2, 2018

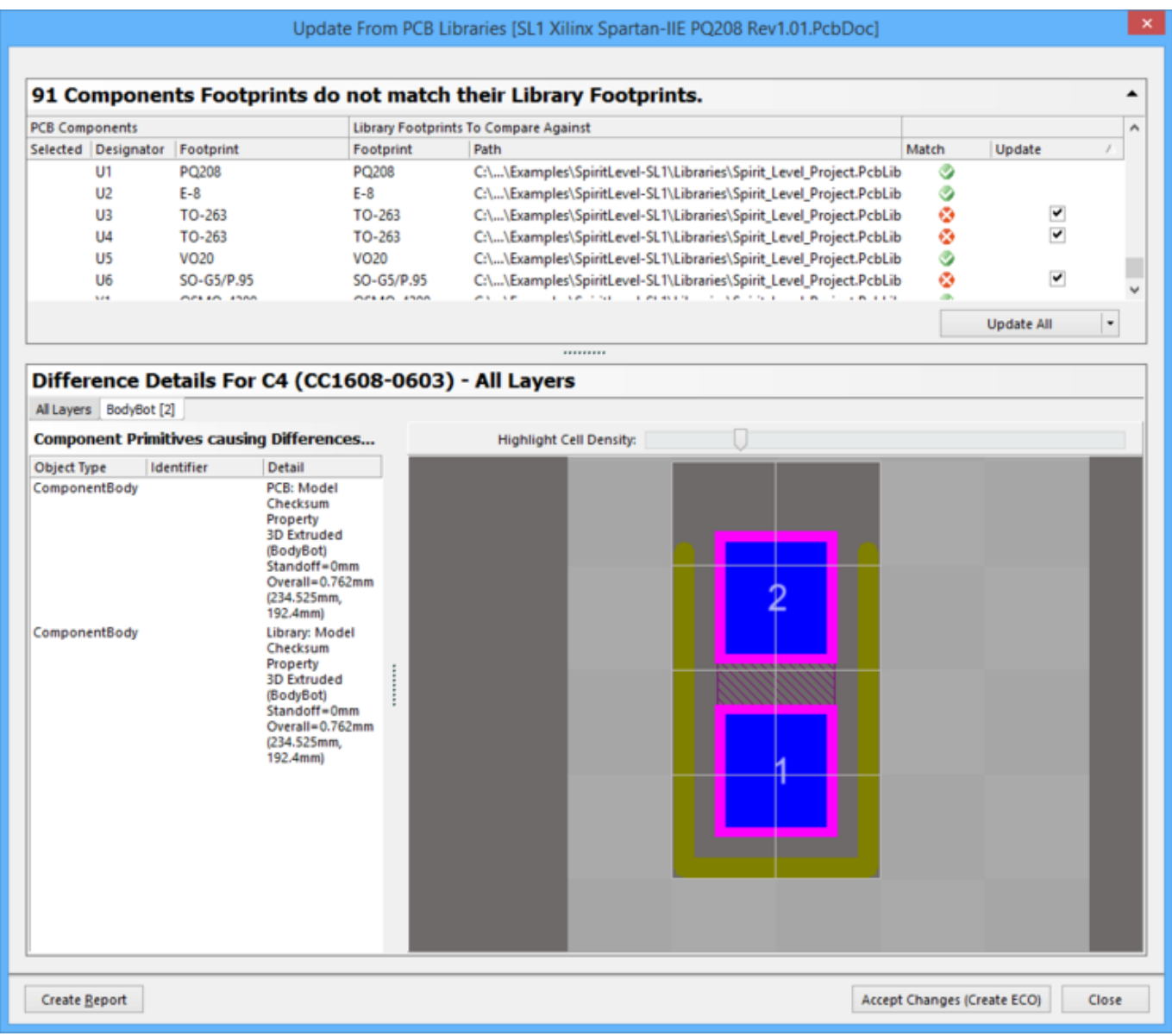

The Update From PCB Libraries dialog

## **Summary**

 $\mathbf \Omega$ 

The Update From PCB Libraries dialog provides controls to to choose which component and library footprints to update from the PCB library.

For more information about creating a component Footprint, see the [Creating the PCB](https://www.altium.com/documentation/display/ADES/((Creating+the+PCB+Footprint))_AD) [Footprint](https://www.altium.com/documentation/display/ADES/((Creating+the+PCB+Footprint))_AD) page.

## **Access**

The dialog is accessed by clicking **OK** in the [Update From PCB Libraries - Options dialog](https://www.altium.com/documentation/display/ADES/WorkspaceManager_Dlg-PCBLibraryUpdateOptionsForm((Update+From+PCB+Libraries+-+Options))_AD) (**Tools » Update From PCB Libraries)**.

# **Options/Controls**

This dialog is divided into two main regions:

- **Upper Grid Region** this region lists the component footprints that were compared with library footprints. The top header line is a summary of the matched items.
- **Difference Details** this region shows the differences for the layer according to the chosen layer tab.

### **Upper Grid Region**

- **PCB Components** lists the PCB components within the PCB library.
	- **Designator**  the designator of the PCB component.
	- **Footprint**  the component footprint name.
- **Library Footprints To Compare Against**
	- **Footprint**  the library footprint name.
	- **Path**  the path of the footprint.
	- **Match** denotes whether the component and library footprints match. A denotes a match; a  $\bullet$  denotes that they do not match.
	- **Update**  enable the checkbox to select the item for update.
- **Update All** use the drop-down and select from the following:
	- **Update All** enable all **Update** boxes.
	- **Update None** do not enable any **Update** boxes.
	- **Update Selected** enable **Update** box for only those components that are selected.
	- **Don't Update Selected** do not update any selected components.

### **Difference Details**

If there are no differences between the selected PCB component footprint and the library footprint, the region will be titled **No Difference For [Designator name (Footprint Name**)] and displays the selected component relevant to the chosen layer tab.

If the **Path** column in the **Upper Grid Region** displays as **<Footprint not found>**, the header of the **Difference Details** region will state that the footprint was not found.

- **All Layers tab**  displays component information for all layers.
	- **Component Primitives causing Differences for**  this region lists the component primitive(s) that caused the difference(s) on the left and displays the listed data on the right. Information listed includes:
		- **Object Type** the type of object.
		- **Identifier** lists any special designator information.
		- **Detail**  displays details of the component primitive.
- **Specific layer tabs** displays component information for specific layers, for
	- example, **Mechanical 13**, **BodyBot**, **Top Solder**, etc.
		- **Component Primitives causing Differences for**  this region lists the component

primitive(s) that caused the difference(s) on the left and displays the listed data on the right. Information includes:

- **Object Type** the type of object.
- **Identifier** lists any special designator information.
- **Detail**  displays details of the component primitive.
- **Highlight Cell Density** use the slider bar to increase (to the right) or decrease (to the left) the size of the cells in the display area.
- **Display area**  this region is a display of the component selected in the **Component Primitives causing Differences for** region.

#### **Additional Controls**

- The following commands are available on the right-click menu in the display area:
	- **Zoom In** use to zoom in.
	- **Zoom Out** use to zoom out.
	- **Fit Component** use to fit the component within the display area.
	- **Pan**  use to pan right or left within the display area. The direction of the panning depends on the location of the cursor when the right-click is performed. If the cursor is on the right-hand side of the display area, it will pan to the right; if cursor is near the top of the display area, it will pan upwards, and so on. Panning is done in increments so that each time **Pan** is clicked, the display will pan further in the chosen direction.
	- **Refresh**  use to refresh the display after making any changes.
- **Create Report** click to compare and create a **Footprint Comparison Report**. The **Footprint Comparison Report** opens automatically.
- **Accept Changes (Create ECO)** click to accept the changes and create an **[Engineering](https://www.altium.com/documentation/display/ADES/WorkspaceManager_Dlg-ChangeManagementForm((Engineering+Change+Order))_AD)** [Change Order dialog](https://www.altium.com/documentation/display/ADES/WorkspaceManager_Dlg-ChangeManagementForm((Engineering+Change+Order))_AD).

#### **Source URL:**

https://www.altium.com/documentation/display/ADES/WorkspaceManager\_Dlg-PCBLibUpdateForm((Update+From+PCB +Libraries))\_AD